## **Navodila za izklop aplikacije Find My iPhone v iOS7 preko spletne strani [www.icloud.com/#find](http://www.icloud.com/#find)**

1. korak: Kliknite na [www.icloud.com/#find](http://www.icloud.com/#find) in vpišite vaš Apple ID in geslo.

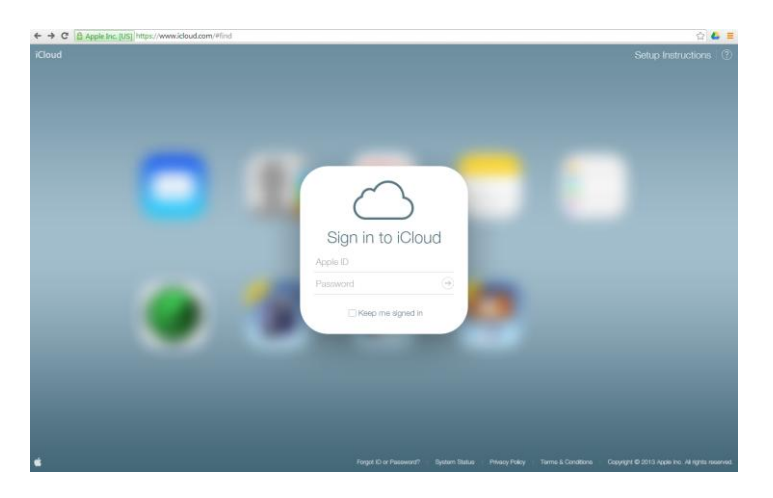

2. korak: Kliknite na aplikacijo "Find My iPhone"

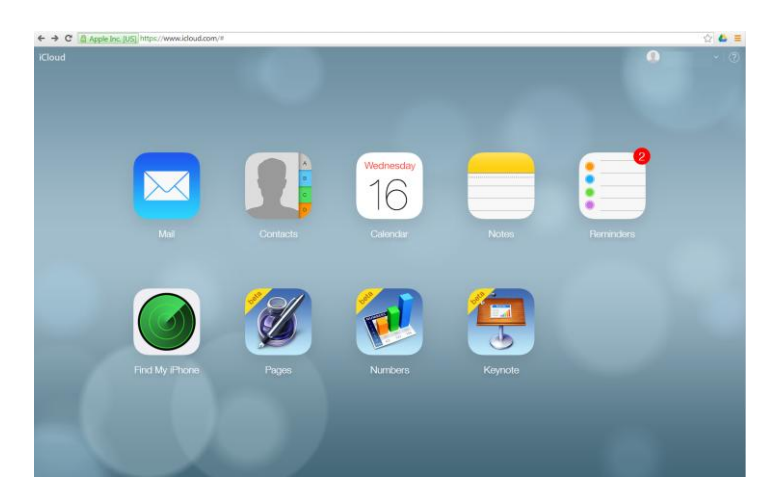

3. korak: Odpre se vam zadnja lokacija vašega aparata in na sredini zgoraj zavihek "All Devices", kliknite na slednjega. (V primeru, da se vam prikaže iPhone in tri ikone, kliknite na "Remove from Account in preskočite na 6. korak).

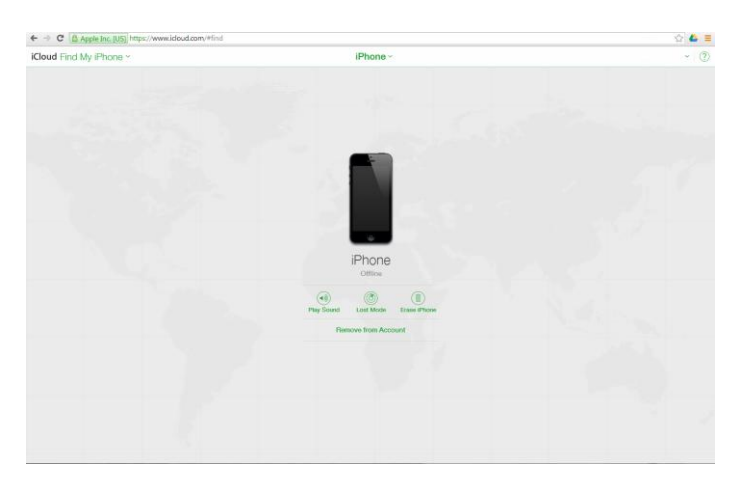

4. korak: Odprejo se vam vaše naprave. Čez par sekund se bo na desni strani iPhone aparata pojavil križec (Remove), kliknite na slednjega.

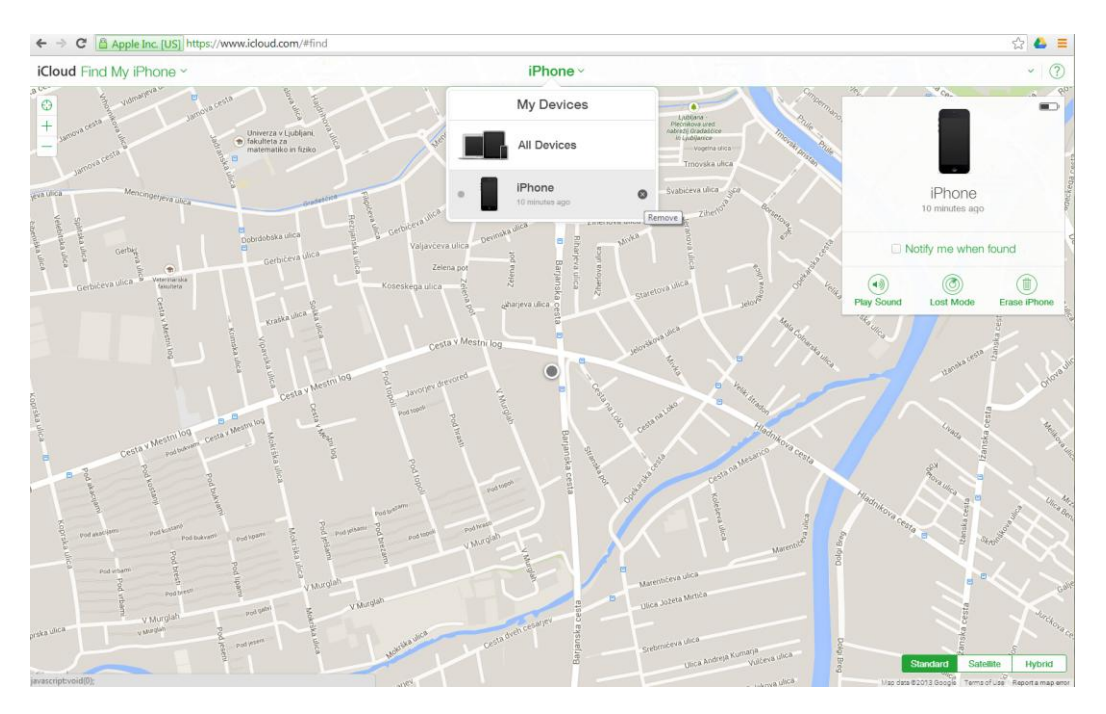

5. Pojavi se vprašanje: "Remove iPhone?, kliknite Remove. (V kolikor vas ponovno vpraša za Apple ID geslo, ga ponovno vnesite in potrdite).

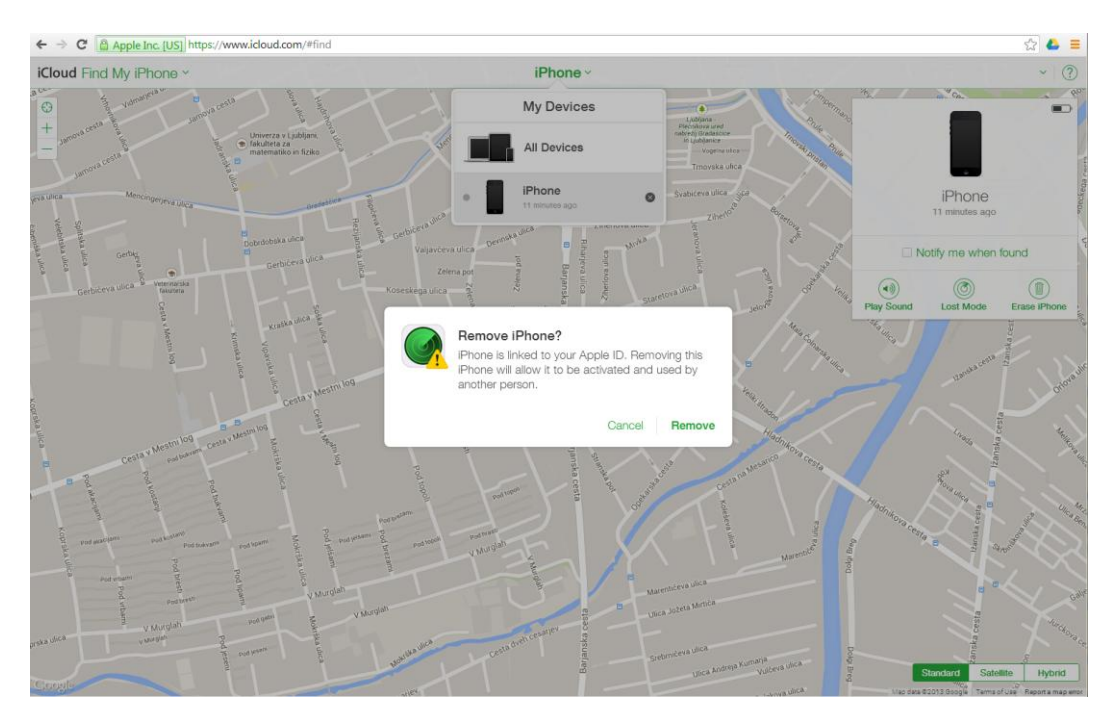

6. Čestitamo, pravkar ste izklopili funkcijo Find My Iphone.